# **Generating IDX Search Links in RCO3®**

In RCO3® you can generate IDX search links that you can put onto your website. The search links that are available are all IDX listings, your office listings, your agent listings, and open house search.

Begin by selecting Settings from the My RCO menu and then click the IDX Configuration link.

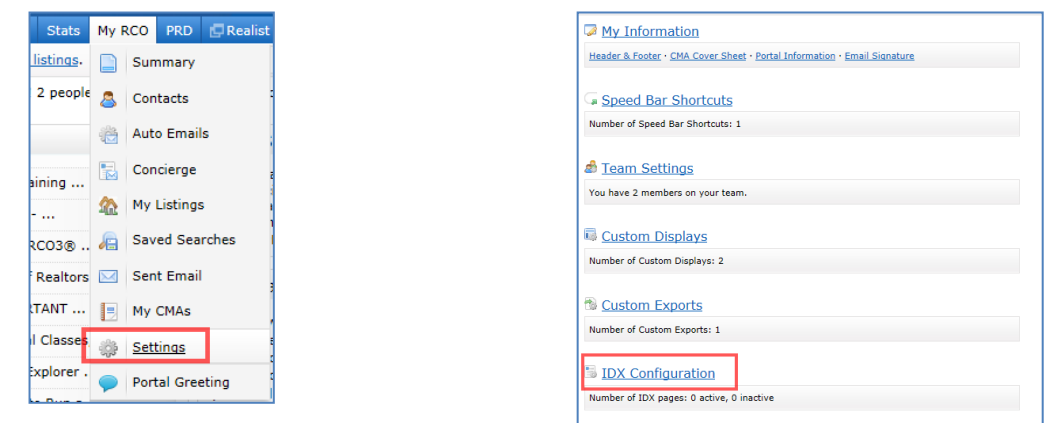

#### **Generating a link to provide a search of all IDX listings**

- 1. Give the link a name
- 2. In Form Selection select Search
- 3. Select IDX Search in Search Form
- 4. Select IDX Enabled in Activation
- 5. By clicking the color boxes in the Styling section, you can choose your desired colors. Drag the circles with your left mouse button depressed to change the colors. Click Done in the color wheel box.
- 6. Use the Button Style drop down list to change the color of the Search button.

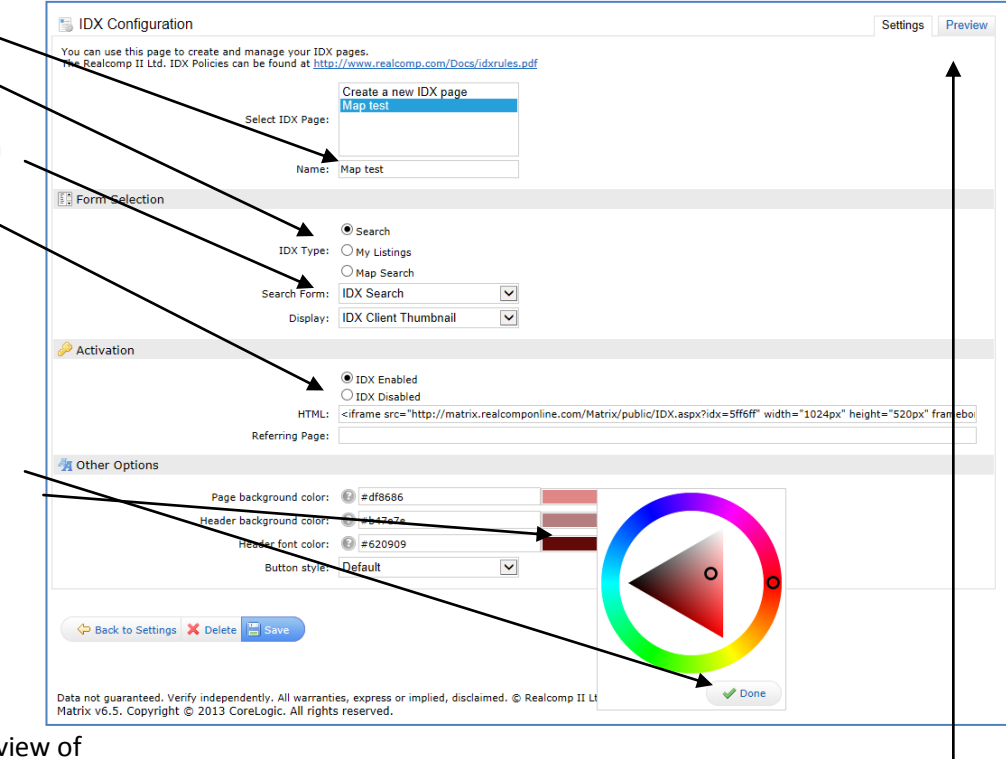

- 7. At the bottom you can see a preview of the page with the desired changes.
- 8. When you click the Save button, your link will appear in the HTML field in the Activation section. Copy and paste this entire link into the programming code of your website.
- 9. You can preview your selections after saving by clicking the Preview tab in the upper right corner.

Generating other search links is very similar to the all IDX search.

### **Open House Search**

- Select "Create a new IDX page" at the top.
- Give it a name, such as "Open House Search".
- Select Search in Form Selection.
- Select IDX OpenHouse Search in the Search Form field.
- Select IDX Enabled in the Activation field.
- Choose the colors you want to use. You can write down the color codes to the left of the color boxes from the previous link set up (All IDX listings) to be sure your colors match without having to drag the circle to the exact spot.
- Choose your button color.
- Click Save.
- Copy link.

## **Your Office Listings**

- Select "Create a new IDX page" at the top.
- Give it a name, such as "Office Listings".
- Select My Listings in Form Selection.
- Select IDX My Office Listings in the My Listing Query field and the desired display.
- Select IDX Enabled in the Activation field.
- Choose the colors you want to use. You can write down the color codes to the left of the color boxes from the previous link set up (All IDX listings) to be sure your colors match without having to drag the circle to the exact spot.
- Choose your button color.
- Click Save.
- Preview, if desired
- Copy link.

# **Your Listings**

- Select "Create a new IDX page" at the top.
- Give it a name, such as "My Listings".
- Select My Listings in Form Selection.
- Select IDX My Listings in the My Listings Query field and the desired display.
- Select IDX Enabled in the Activation field.
- Choose the colors you want to use. You can write down the color codes to the left of the color boxes from the previous link set up (All IDX listings) to be sure your colors match without having to drag the circle to the exact spot.
- Choose your button color.
- Preview, if desired.
- Click Save.
- Copy link.

#### **Generating a Map Search**

- 1. Give the link a name
- 2. In Form Selection select Map Search
- 3. Choose the Map Area selectio desired. There are three option a. You can make no selection,

b. restrict the user to a specif area, or

c. have it start in a specific are but let the user search outside that area.

If you choose b or c, you will need to click the Set Map Area to specify the desired area.

- 4. Select IDX Enabled in Activation
- 5. Click Save.
- 6. You can preview your selections after saving by clicking the Preview tab in the upper right corner. <sup>I</sup>
- 6. Copy link.

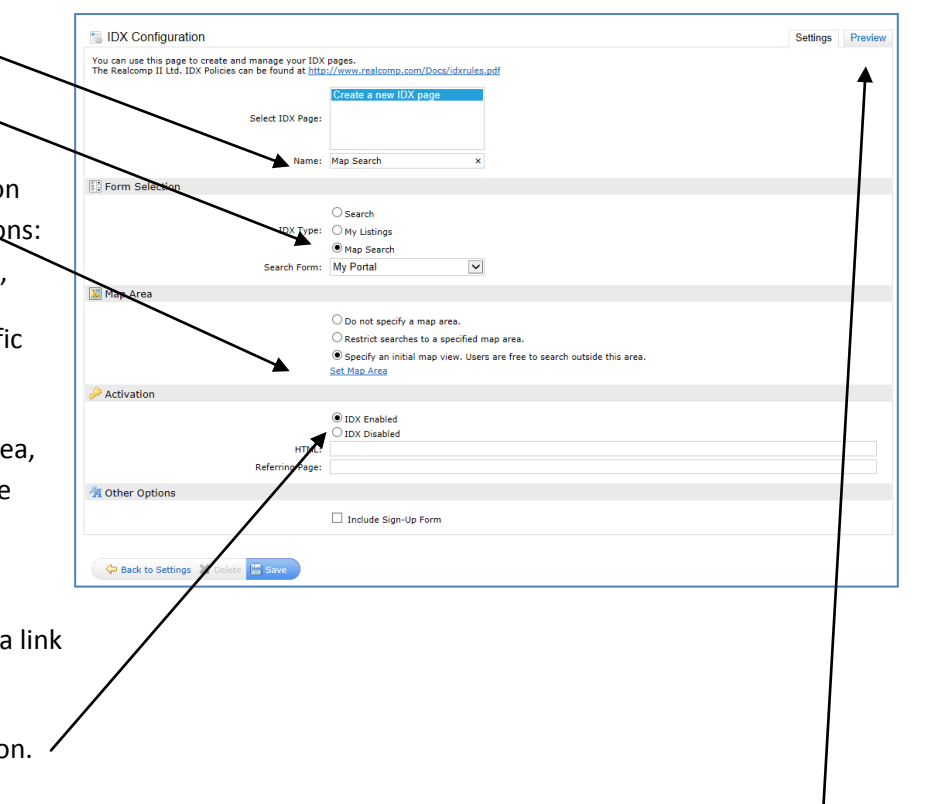